### **Fakultet elektrotehnike i računarstva Sveučilišta u Zagrebu**

Zavod za elektroničke sustave i obradbu informacija Laboratorij za sustave i signale

# **Sustavi za praćenje i vođenje procesa**

#### **vježba br. 3 : LAN**

## **1 Uvod**

1

Ideja laboratorijske vježbe je da se studenti upoznaju sa implementacijom prva tri sloja OSI referentnog modela te principima mrežnog protokola i hardverske podrške vezane uz navedene slojeve.

Vježba se zasniva na mrežnom alatu *Ethereal* koji je analizator LAN<sup>1</sup> prometa i čija je namjena snimanje i analiziranje sadržaja paketa koji prolaze na promatranom segmentu mreže.

OSI model predstavlja apstraktan opis procesa komunikacije i mrežnih protokola. Model je predstavljen sa sedam slojeva (engl. *layer*) od kojih ćemo se u ovim vježbama upoznati sa prva tri – fizičkim, podatkovnim i mrežnim.

Uloga pojedinih slojeva je različita i predstavlja nivo abstrakcije pojedinog procesa komunikacije. Tako danas postojeće protokole možemo podijeliti prema tome na kojem OSI sloju djeluju. Pri tome mislimo da aplikacije ili protokoli na sloju iznad njega koriste njegove usluge (engl. *service*), a da naš promatrani sloj koristi usluge sloja ispod njega.

Posjetite stranicu http://en.wikipedia.org/wiki/OSI\_model i pod primjerima pogledajte u kojem se sloju nalaze RS-232, Ethernet, PPP, IP, HTTP, ICMP.

Da li je prema OSI modelu moguće ostvariti PPP vezu pomoću RS-232?

<sup>&</sup>lt;sup>1</sup> Local Area Network - LAN – mreža bazirana na IEEE 802.3 Ethernet standardu, postavljena na manjem lokalnom području, karakterizirana svojom adresom podmreže

# **2 Fizički sloj (engl.** *physical layer***)**

Dio fizičkog sloja komunikacijskog uređaja brine se o fizikalnim karakteristikama prijenosa signala kao što su oblik konektora, načini kodiranja i moduliranja signala, te karakteristike prijenosnog medija.

Pošto se ova vježba bazira na Ethernet standardu, ukratko će biti objašnjen fizički sloj toga standarda (*Ethernet physical layer*).

Brzine prijenosa u Ethernet mreži danas se kreću u rasponu od 10 Mbit/s do 10 Gbit/s, a kao prijenosni medij u lokalnim mrežama najčešće se koristi UTP (*Unshielded Twisted Pair*) kabel sa RJ-45 konektorima. Takvim kablovima povezana su računala u laboratoriju.

Različiti tipovi kablova podržavaju različite maksimalne brzine prijenosa podataka. Tako današnji 100Mbit Ethernet koristi UTP kablove kategorije 5 (kategorija određuje kvalitetu kabela, koliko je gust namot i sl.). Potrebne su mu dvije parice (4 žice), svaka za jedan smjer full-duplex rada. Svaka parica može prenijeti signal od 125Mhz. Ne koristi se obično binarno kodiranje već *4B5B* sistem gdje je potrebno 5 perioda da se prenese 4 bita što daje maksimalnu brzinu prijenosa od 100Mbit/s.

Na stražnjoj strani računala pogledajte kamo ulazi mrežni kabel. Na stolu je označen broj kabela. Provjerite na koja vrata (engl. *port*) preklopnika (engl. *switch*) je spojen vaš kabel. Zapišite taj broj jer će vam u nastavku vježbe trebati.

### *2.1 Koncentrator* **(engl***. hub***)**

Namjena huba je da repetira ulazne signale na pojedinom portu na sve ostale portove, tj. da se okviri koji dolaze na jedan port prosljeđuju na sve ostale portove. U ovoj vježbi će se hub koristiti pri prisluškivanju odaslanih okvira susjednih računala.

# **3 Podatkovni sloj (engl.** *data layer***)**

## *3.1 IEEE 802.3 - Ethernet*

Dio komunikacijskog uređaja koji radi na podatkovnom sloju zadužen je za slanje podatka između dva susjedna mrežna adaptera (engl. *network adapter*) koji su identificirani svojom MAC adresom. Postupak transmisije i primanja paketa na podatkovnom sloju u Ethernetu bazira se na CSMA/CD protokolu i obrađen je na predavanju.

MAC adresa je 48 bitna jedinstvena adresa najčešće prezentirana kao grupa od 8\*6 bitova odvojenih znakom '-' ili ':'. Sjetite se da je adresa mrežne kartice jedinstvena i da nigdje u svijetu ne postoji mrežna kartica sa istom adresom.

Naredbom ipconfig /all dobije se ispis mrežnih postavki računala. Utvrdite koja je MAC adresa vašeg mrežnog adaptera.

Prvi bit MAC adrese označuje da li je adresa određena za jedan uređaj (0) ili je riječ o grupnoj adresi (1). Normalno kupljena kartica ima ovaj bit 0 jer se odnosi na jedno računalo. Drugi bit označuje da li se adresa administrira lokalno ili globalno (0 za globalno tj. da je svjetski jedinstvena). Nakon toga slijedi još 46 bitova što omogućava 2 ^ 46 = 70 368 744 177 664 različitih adresa. Prvi dio adresnog prostora naziva se OUI (*Organisationally Unique Identifier*) i dugačak je 22 bita. Svaki proizvođač mrežne opreme dobije svoj OUI koji mu dodjeljuje IEEE. Ostalih 24 bita na raspolaganju je svakog proizvođača pojedinačno koji ih dodjeljuju svojim uređajima (svaki uređaj time dobiva jedinstvenu adresu).

Potrebno je znati da je definirana i broadcast mrežna adresa koja se odnosi na sva računala na LAN-u i ona se sastoji od samih jedinica FF:FF:FF:FF:FF:FF.

Sada znamo da je svako računalo identificirano svojom jedinstvenom MAC adresom mrežne kartice. Iako smo tek na drugome sloju, taj je podatak već dovoljan da u okruženju lokalne mreže možemo poslati podatke nekom drugom računalu.

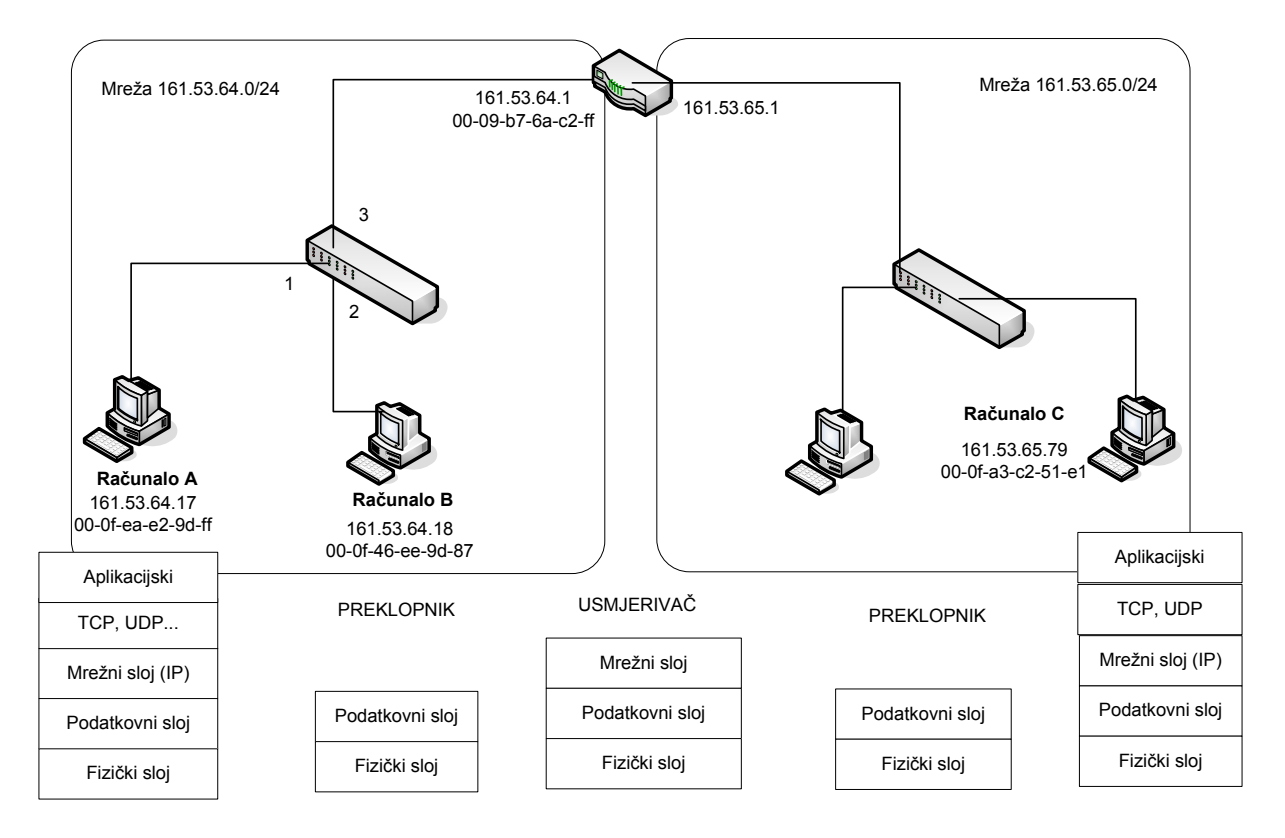

**Slika 1.** Pregled dviju lokalnih mreža, komunikacijskih uređaja i OSI slojeva na kojima rade

## *3.2 Preklopnik (engl. switch)*

Preklopnik je uređaj koji za razliku od huba tokom vremena nauči koji mrežni uređaji su spojeni na njegove portove. Konkretno, umjesto razašiljanja paketa na sve

portove, preklopnik u posebnoj hash tabeli pamti MAC adrese spojenih uređaja. Na taj način se paket sa odredišnom (engl. *destination*) MAC adresom koja se nalazi u tabeli šalje na točno određena vrata preklopnika (engl*. port*).

Pogledajte sliku 1 i utvrdite što se događa kada Računalo A šalje okvir Računalu B. Pretpostavite da je tablica već postavljena.

Budući da je svako računalo spojeno direktno na preklopnik razdvajaju se domene kolizija. Preklopnik ima i svoj spremnik namijenjen pohrani paketa (engl. *buffer*), pa u slučaju kada više računala šalje podatke jednome ili je brzina dolazaka paketa prevelika podaci se pohranjuju u spremnik.

## *3.3 PPP (Point-to-point protocol)*

Ethernet koristi broadcast medij gdje je više računala povezano preko jedne sabirnice, preklopnika ili huba.

Ako se koristi serijska veza ili bilo koja druga *point-to-point* veza gdje se jednoznačno zna kome se paketi upućuju (npr. računalu s druge strane serijske veze) tada se umjesto Etherneta koristi PPP (sjetite se da je PPP na podatkovnom sloju)

Preko PPP-a se bez problema mogu prenositi IP paketi sa mrežnog sloja. PPP se koristi pri spajanju modemom na bilo koji ISP (Internet Service Provider), npr. Carnetove modemske ulaze.

## **4 Mrežni sloj (engl.** *network layer***)**

Mrežni sloj omogućava prijenos paketa između polazišta i krajnjeg odredišta van lokalne mreže. Na Internetu mrežni je sloj implementiran koristeći IP (*Internet Protocol*). IP definira adrese i zaglavlja paketa.

Pokrenite naredbu ipconfig –all. Zapišite sljedeće podatke svog računala:

- IP adresa
- Mrežna maska Subnet Mask (Netmask)
- Default Gateway

Provjerite kod vaših kolega kakvi su njihove postavke mreže. Što zaključujete, koje su sličnosti i razlike?

Možete se zapitati koje je pravilo dodjeljivanja IP adresa vašem računalu. IP adresu računalu možete dodijeliti sami ili mu se dodjeljuje dinamički pomoću DHCP servera (sedmi sloj OSI modela).

Pri tome je važno

- 1. Kojoj lokalnoj mreži pripada vaše računalo (što se može saznati tako da se napravi AND operacija IP adrese računala sa mrežnom maskom)
- 2. Kamo usmjeriti pakete ukoliko se podaci žele poslati van lokalne mreže (što se koristi gateway).

Kojoj lokalnoj mreži odnosno raspon adresa koje možete upotrijebiti za podmrežu u pravilu određuje davatelj Internet usluga. Naravno, konstruktor mreže može razdijeliti dodijeljeni raspon u niz podmreža (kao što je napravljeno npr. na FER-u nakon dodijeljenog raspona adresa od strane CARNET-a).

Podatke koje bi trebali očitati izgledaju ovako:

IP adresa: 161.53.64.x Subnet Mask (Netmask): 255.255.255.0 Default Gateway: 161.53.64.1

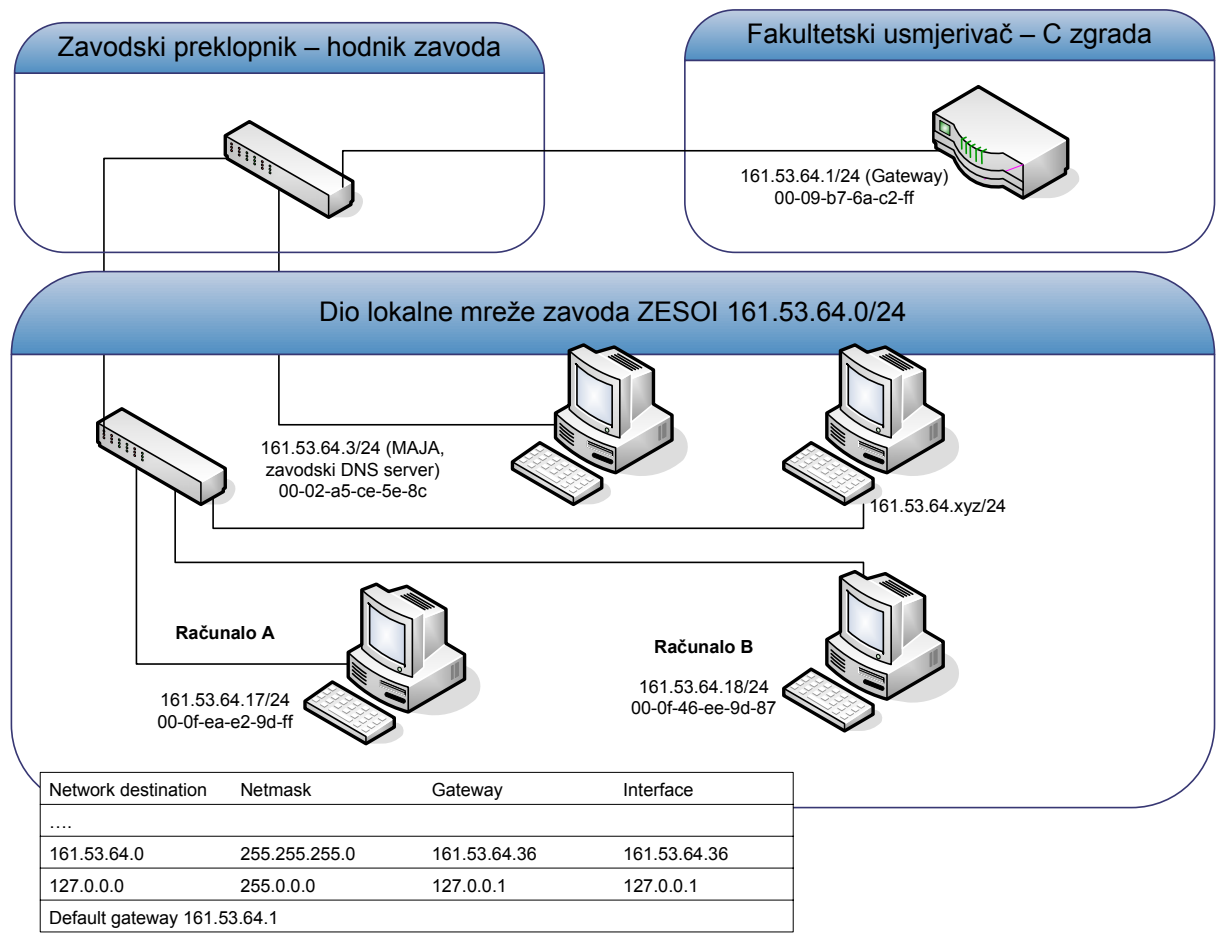

**Slika 2.** Dio mreže ZESOI sa tablicom usmjeravanja Računala A

Na slici 2 je predstavljen jednostavan model djela zavodske mreže sličan onome u prostoriji laboratorija. Može se vidjeti da sve IP adrese pripadaju zajedničkoj podmreži koja se može dobiti koristeći AND operaciju između IP adrese i mrežne maske.

Tako sva računala unutar zavoda ZESOI karakterizira adresa podmreže 161.53.64.0/24 (oznaka 24 se upotrebljava kao broj bitova mrežne maske).

Uočimo da .0 na kraju IP adrese označava samu mrežu, dok .255 označava sva računala u mreži. IP adrese na FER-u raspodijeljene su tako da svaki zavod ima jednu grupu IP adresa koje se razlikuju po trećem bajtu. Tako je npr. IP adresa računalne mreže zavoda ZEMRIS 161.53.65.0/24. Na slici 1 možete vidjeti primjer mreža ZESOI i ZEMRIS.

### *4.1 Gateway*

Ako odredišna adresa računala nije lokalna (što se vidi iz IP adrese mreže kojoj pripada) onda je paket potrebno proslijediti uređaju koji zna kamo treba dalje slati pakete. Takvo računalo ili uređaj se zove *gateway.* Uobičajeno je da IP adresa gateway računala ima zadnji broj IP adrese .1

Vaše računalo po pretpostavci svaki zahtjev koji ne pripada lokalnoj mreži (tj. u slučaju zavodskog računala IP adresa ne započinje sa 161.53.64) prosljeđuje prema stroju sa IP adresom default gatewaya.

Tokom cijelog puta paketa do odredišta, izvorišna i odredišna IP adresa ostaju nepromijenjeni (ako nema translacija IP adresa). Mijenja se samo izvorišna i odredišna MAC adresa između pojedinih čvorova. Ovo je dobar primjer zašto IP komunikaciju na trećem sloju zovemo end-to-end.

Pogledajmo kroz primjer kako se usmjeravaju paketi prema gatewayu. Sada je vrijeme da pokrenete Ethereal programski alat. To je mrežni alat koji u sebi uključuje analizator mrežnog prometa. Analizator "hvata" sav promet na segmentu mreže na kojem se nalazi.

Ono što svako računalo spojeno na ethernet stavlja na liniju se naziva okvir (engl *frame*). Okvir je dugačak do 1500 bajtova. Zato će podaci sa viših protokola kao što je IP (*paketi*) često biti razbijeni na više okvira.

- 1. Pokrenite Ethreal (shortcut na desktopu). U izborniku Capture odaberite Start. Trebali biste ugledati prozor za hvatanje okvira. Ostavite postavke na default i pokrenite hvatanje okvira.
- 2. U Internet pregledniku napišite www.google.com
- 3. Zaustavite hvatanje paketa

Pojavit će se prozor sa snimljenim okvirima. Uočite da se sastoji od tri stupca. U prvom se dijelu nalaze kratki opisi svih okvira, u drugom se nalazi detaljan opis odabranog okvira, a u trećem njegov heksadecimalni kod.

- 4. Nađite HTTP pakete upućene prema otipkanoj web adresi. Otvorite okvire i pogledajte MAC i IP adresu paketa upućenih gatewayu. Utvrdite da je adresa gatewaya jednaka onoj prikazanoj na slici 2.
- 5. Pogledajte kako je u alatu predstavljena enkapsulacija paketa.

### *4.2 Tablice usmjeravanja (engl. routing table)*

Računalo na neki način mora znati da se IP adrese koje ne pripadaju lokalnoj mreži prosljeđuju prema default gatewayu. Zato svako računalo ima pohranjenu tkzv. **tablice usmjeravanja**.

Pokrenite naredbu route print i pogledajte ispis.

Ukoliko IP adresa ne odgovara ni jednom računalu u lokalnoj mreži paket se šalje gatewayu tako da se paketu postavlja odredišna MAC adresa default gatewaya.

IP adresa vašeg računala kao gateway označava lokalnu mrežu

127.0.0.1 je tkzv. loopback adresa pri čemu se paketi ne šalju na mrežu nego direktno prosljeđuju višim slojevima kao dolazni paketi.

0.0.0.0 predstavlja default adresu (odnosi se na pakete za koje se na temelju ostalih redaka ne može zaključiti kamo poslati).

### *4.3 ARP (Address Resolution Protocol)*

Da bi poslalo podatke nekom računalu u lokalnoj mreži računalo mora znati MAC adresu računala koje prima podatke. Na isti način vaše računalo saznaje MAC adresu gatewaya kod prvog zahtjeva za podacima van lokalne mreže.

 Poznavajući samo IP adresu računala kojem se treba obratiti (ovo određuje korisnik, npr. unosom imena računala na koje se želimo spojiti) računala mogu saznati MAC adresu ostalih računala u lokalnoj mreži koristeći ARP zahtjev.

- 1. Pokrenite naredbu arp –a. Uočite za koje IP adrese vaše računalo zna MAC adrese. Koje IP adrese među njima prepoznajete?
- 2. Obrišite arp tablicu naredbom arp –d i uvjerite se da je izbrisana
- 3. Pokrenite hvatanje okvira Ethreal alatom.
- 4. Napišite naredbu ping <IP adresa računala kolege>
- 5. Zaustavite Ethreal alat i sortirajte prihvaćene pakete po vremenu.
- 6. U ispisu potražite ARP zahtjev vašeg računala prema računalu kolege i pogledajte sadržaj paketa. Kakve su MAC adrese, kakav je sadržaj IP paketa?
- 7. Potražite paket kojim računalo kolege odgovara te ICMP pakete koji se šalju ping naredbom nakon toga. Možete li objasniti što se dogodilo?
- 8. Pogledajte sadržaj arp tablice i pronađite IP i MAC adresu koleginog računala

## **5 Zadaci**

### *5.1 Prisluškivanje paketa*

Uzmite hubove i odspojite svoje kabele iz preklopnika u hub. Jedan kraj huba spojite na preklopnik koristeći cross-over kabel2.

Zašto ne možemo prisluškivati na preklopniku?

Koristeći Ethereal doznati username i password kada se netko pokušava spojiti ftpom na server (npr. iz komandne linije pokrenite ftp diana.zesoi.fer.hr). Možete unjeti bilo koji username/password.

### *5.2 Kreiranje vlastite mreže u Linux okruženju*

Laboratorij je podijeljen na 4 grupe (stola) po 4 računala. Svaka grupa na kraju stola ima Ethernet switch na kojeg su spojena sva računala iz grupe. Svaki takav switch je pak direktno spojen na zavodski switch i od tamo na FER-ovu Ethernet okosnicu (backbone).

Ideja zadatka je da svaka grupa od 4 računala predstavlja jednu LAN mrežu. LAN mreže će biti međusobno spojene serijskim vezama. Vaš zadatak će biti da podesite routing tablice da ostvarite takvu mogućnost. Dakle bilo koje računalo sa bilo kojeg od 3 LAN-a mora moći komunicirati (npr. koristeći ping naredbu) sa bilo kojim drugim računalom.

#### **Linux operacijski sustav**

1

 $2$  Switch/repeater se međusobno spajaju putem utp kabela koji se zove "cross-over". Uočite da raspored žica sa obje strane takvog kabela nije identičan kao kod 1-na-1 kabela. Razlog je što se kod njega moraju ukrstiti Tx i Rx parice (analogija se može povući s null-modem kabelom).

Da biste imali potpunu kontrolu nad postavljanjem vaših IP adresa i routing tablice potrebno je da budete administrator računala. Zbog toga ćemo koristit Linux operacijski sustav (Knoppix distribucija) koji se podiže sa CD-a.

Tako se ne koristi tvrdi disk nego se sve sprema u memoriju te se kod restartanja sve postavke gube. Kada se Linux OS boot-ao potrebno je unutar grafičkog sučelja startati terminalski prozor (kliknuti na ikonu terminala u donjem toolbaru) u kojem izvršavate sve daljnje naredbe.

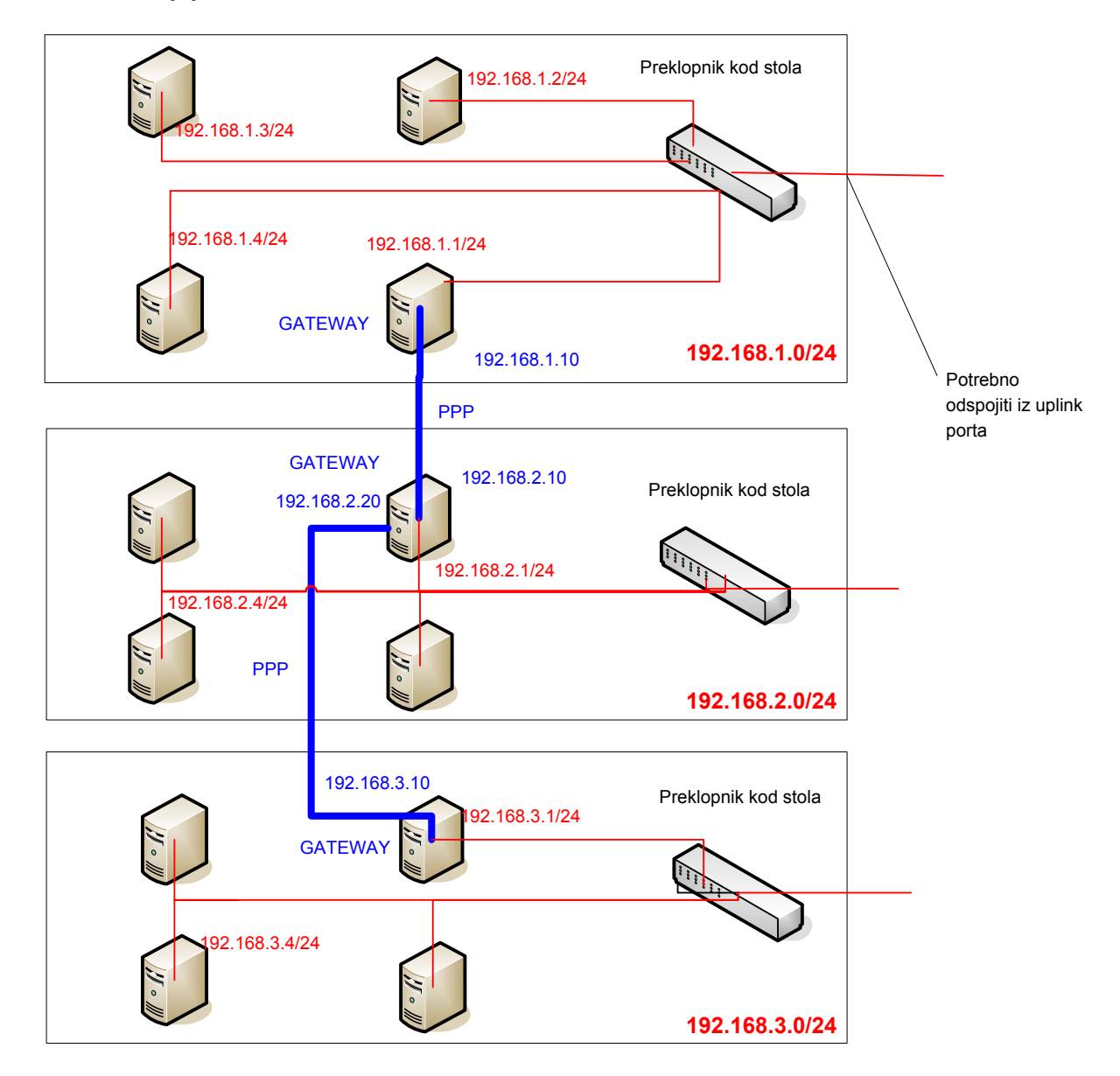

U terminalu je potrebno otipkati naredbu

su

čime postajete administrator tj. *root* korisnik.

Slijedi popis naredbi koje će vam trebati za ostvarenje zadatka i općeniti primjeri njihovog korištenja. Popis je općenit, na vama je da razlučite što vam od toga treba a što ne.

Vaša aktivna mrežna sučelja možete vidjeti ako otipkajte naredbu ifconfig. U ispisu eth predstavlja Ethernet sučelje a ppp Point-to-Point sučelje (ako ste spojeni putem serije).

Routing tablicu pregledavate naredbom route.

Svako računalo koje će služiti kao gateway mora imati omogućenu funkciju za preusmjeravanje tuđih paketa (forwarding). To se postiže tako da se u datoteku ip forward zapiše broj 1 umjesto 0 koja je po defaultu:

echo '1' > /proc/sys/net/ipv4/ip\_forward

Primjer postavljanja IP adrese 192.168.1.2/24 Ethernet sučelja (eth0) računala koje je unutar mreže 192.168.1.0 (netmask = 255.255.255.0)

ifconfig eth0 192.168.1.2 netmask 255.255.255.0 broadcast 192.168.1.255 up

Za podignuti PPP vezu između dva uređaja spojenog serijskim kabelom potrebno je na svakom od računala pokrenuti sljedeću naredbu (pazi na velika i mala slova):

pppd ttyS0 115200 passive persist local 192.168.1.10: netmask 255.255.255.0

ttyS0 označava serijski port COM1 (ttyS1 bi označavao COM2), 115200 je brzina veze, passive znači da ako se ne može uspostaviti veza da se čeka druga strana da inicira vezu, persist znači da ako veza pukne da se nastoji ponovno uspostaviti, local znači da se ne koristi modem. Na kraju slijedi IP adresa i netmask sučelja.

Kada oba računala pokrenu tu naredbu sa odgovarajućom svojom IP adresom, uspostavit će se veza te međusobno razmijeniti IP adrese. Pojavit će se ppp0 ili ppp1 sučelje kada se otipka ifconfig naredba te se to sučelje može koristiti kod podešavanja routing tablice.

Primjeri podešavanja routing tablice (adrese i sučelja treba zamijeniti pravima):

Dodavanje mreže kojoj se pristupa direktno preko pojedinog mrežnog sučelja (u primjeru eth0). Mreža se definira IP adresom i netmaskom.

route add -net 192.168.1.0 netmask 255.255.255.0 eth0

U pravilu ovo nećete trebati ručno upisivati jer će se vjerojatno automatski dodati kod kreiranja sučelja ifconfig naredbom

Dodavanje gatewaya za default mrežu putem eth0 sučelja

route add default gw 192.168.1.1 eth0

Dodavanje mreže kojoj se pristupa preko gatewaya putem ppp0 sučelja

route add –net 192.168.1.0 netmask 255.255.255.0 gw 192.168.1.10 ppp0

Također je potrebno odspojiti switcheve u laboratoriju od zavodskog switcha (izvući kabel iz *uplink* konektora) tako da serijska veza bude jedini fizički spoj između LAN-ova. Neke IP adrese su vam predložene a ostale proizvoljno odaberite (samo pazite da računala unutar istog LAN-a pripadnu istoj mreži (subnet-u). Gateway računala su označena sa *gw.* Napomena: Gateway LAN mreže 192.168.2.0 ima aktivna dva serijska sučelja (ppp0 i ppp1), preko COM1 i preko COM2.